## Selvbetjeningsportal/App

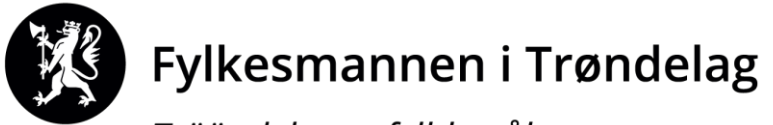

Trööndelagen fylhkenålma

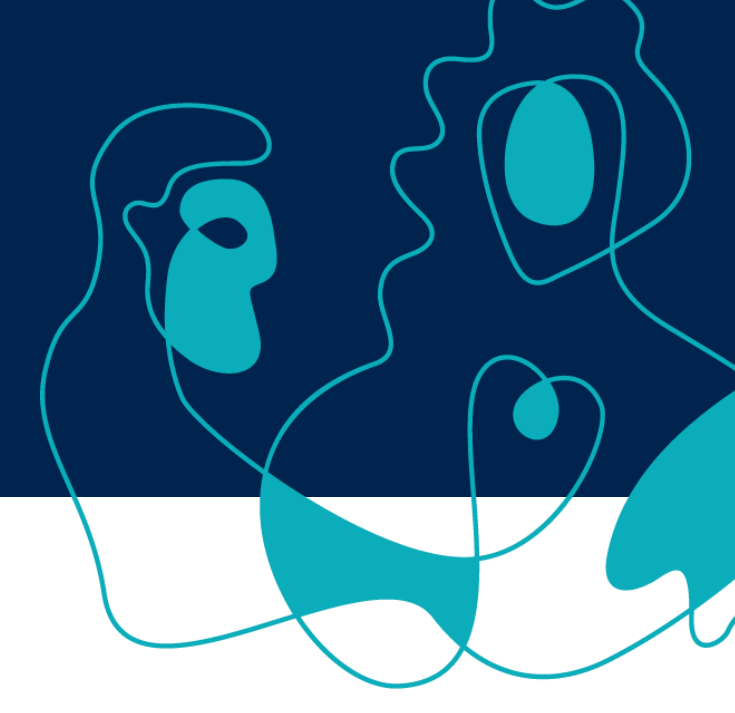

## Selvbetjeningsløsninger for møtegodtgjørelser og reiseutgifter .

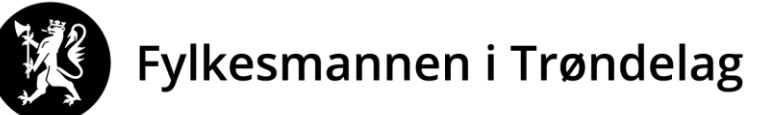

## Vi har to selvbetjeningsløsninger

- Mobil App som lastes ned på mobil
	- DFØ app
- Portal som brukes fra PC/nettbrett
	- $\cdot$  Betalmeg

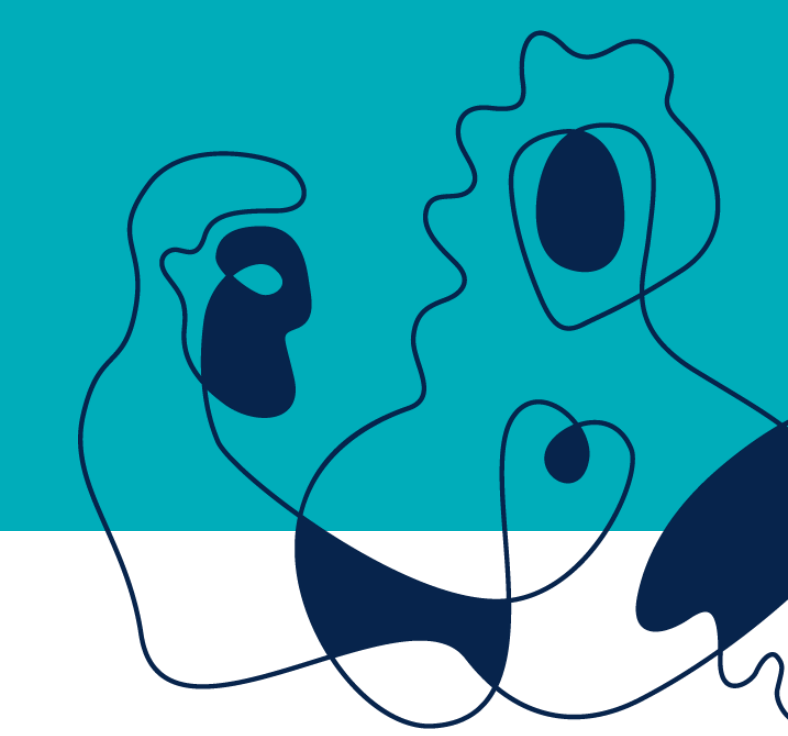

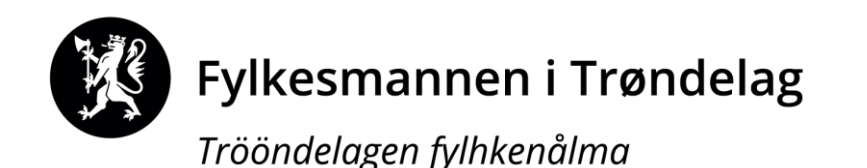

## Registreringsskjema

Alle må ha fylt ut og returnert registreringsskjema til oss før de kan ta i bruke våre selvbetjeningsløsninger. Skjemaet returneres til : **fmtlregnskap@fylkesmannen.no** 

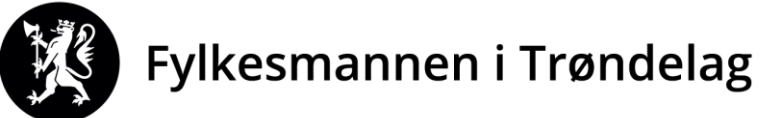

# Retningslinjer Miljødir

- Tar utgangspunkt i Statens personalhåndbok ( kap.10.14.2)
- Reiser dekkes etter statens satser, her inngår reisetid.

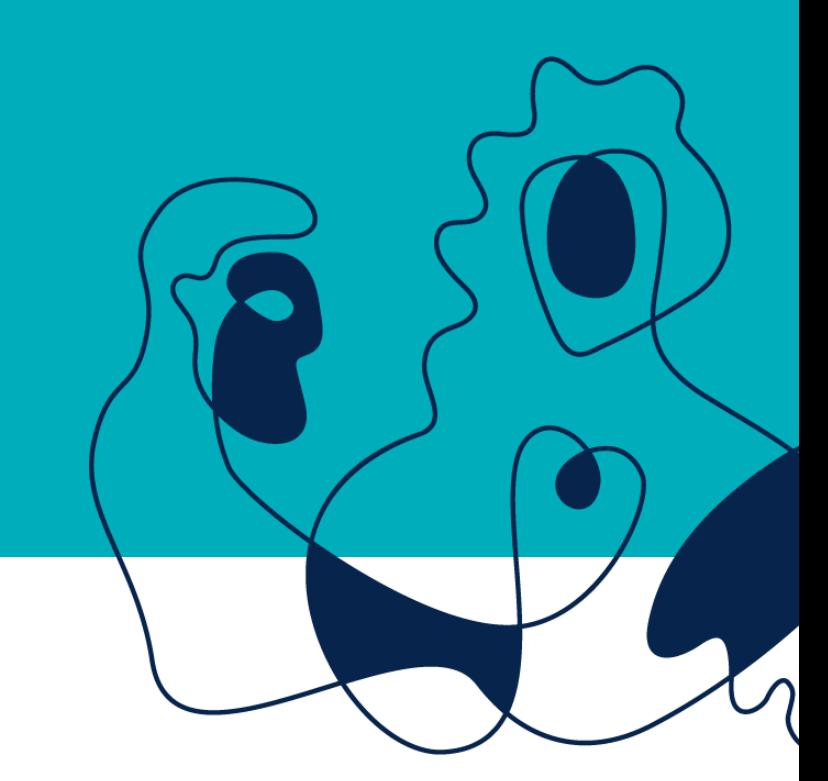

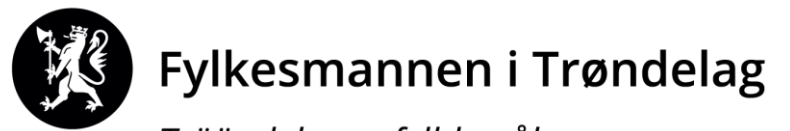

Trööndelagen fylhkenålma

### Retningslinjer Miljødir

- Møtegodtgjørelse gis for:
	- Møter i nasjonalpark og verneområdestyrer
	- Deltagelse på konferanse- /kompetansedager for styret
	- Befaringer

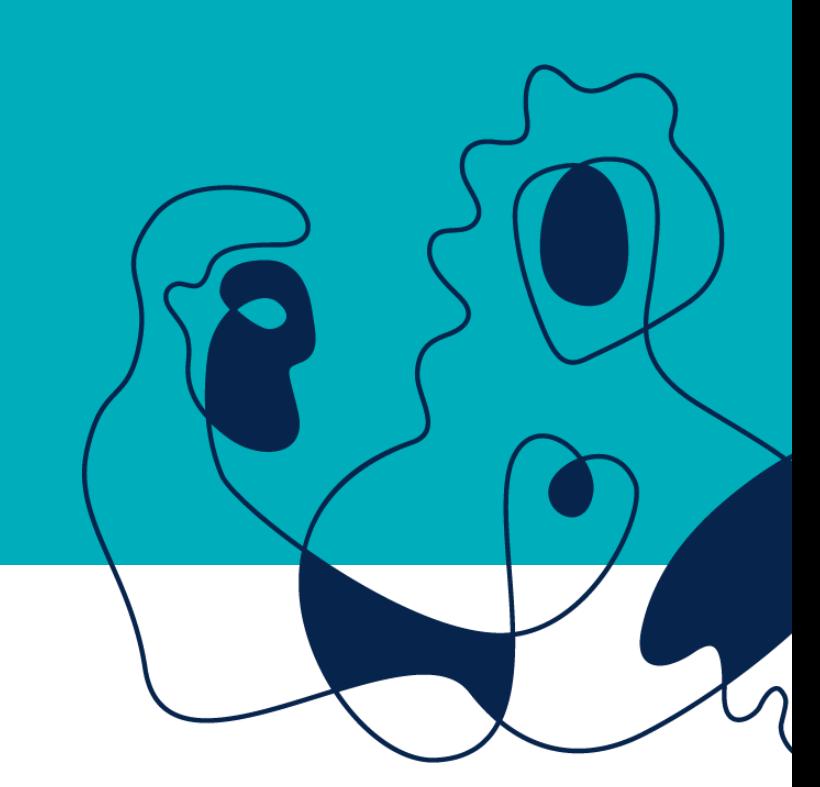

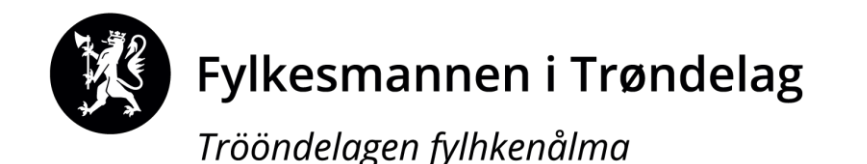

## Møtegodtgjøring:

Alle deltagere i styremøtene har rett på møtegodtgjøring etter følgende satser:

#### Leder:  $kr 632$ ,- pr time

 $\emptyset$ vrige medlemmer: kr 478,- pr time

Leder skal ha ledergodtgjørelse kun for tidsbruk i møter han/hun leder, for øvrig skal leder ha samme sats som øvrige medlemmer (f.eks. for forberedelser til møter).

### Retningslinjer Miljødir

- Tapt arbeidsfortjeneste
	- Dokumentert tap inntil kr. 2.097 pr dag
		- Eksempelvis arbeidsgiver sender bekreftelse på at møtedeltager ikke har permisjon med lønn for å delta.
	- Sannsynliggjort tap- inntil kr. 846 r.dag.
	- Organisasjonsnummer bes oppgitt

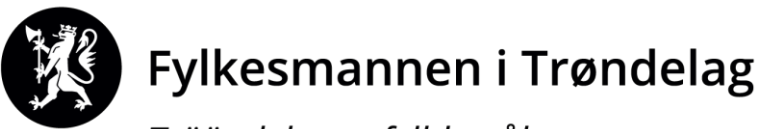

## Betalmeg

[https://dfo.no/kundesider/reiseregning/reiseregning](https://dfo.no/kundesider/reiseregning/reiseregning-for-honorarmottakere) -for honorarmottakere

Hvis du har oppdrag for flere oppdragsgivere, påse at du velger korrekt firma. Hvis du kun er registrert hos en oppdragsgiver, kommer du rett inn.

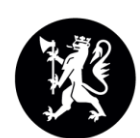

Fylkesmannen i Trøndelag

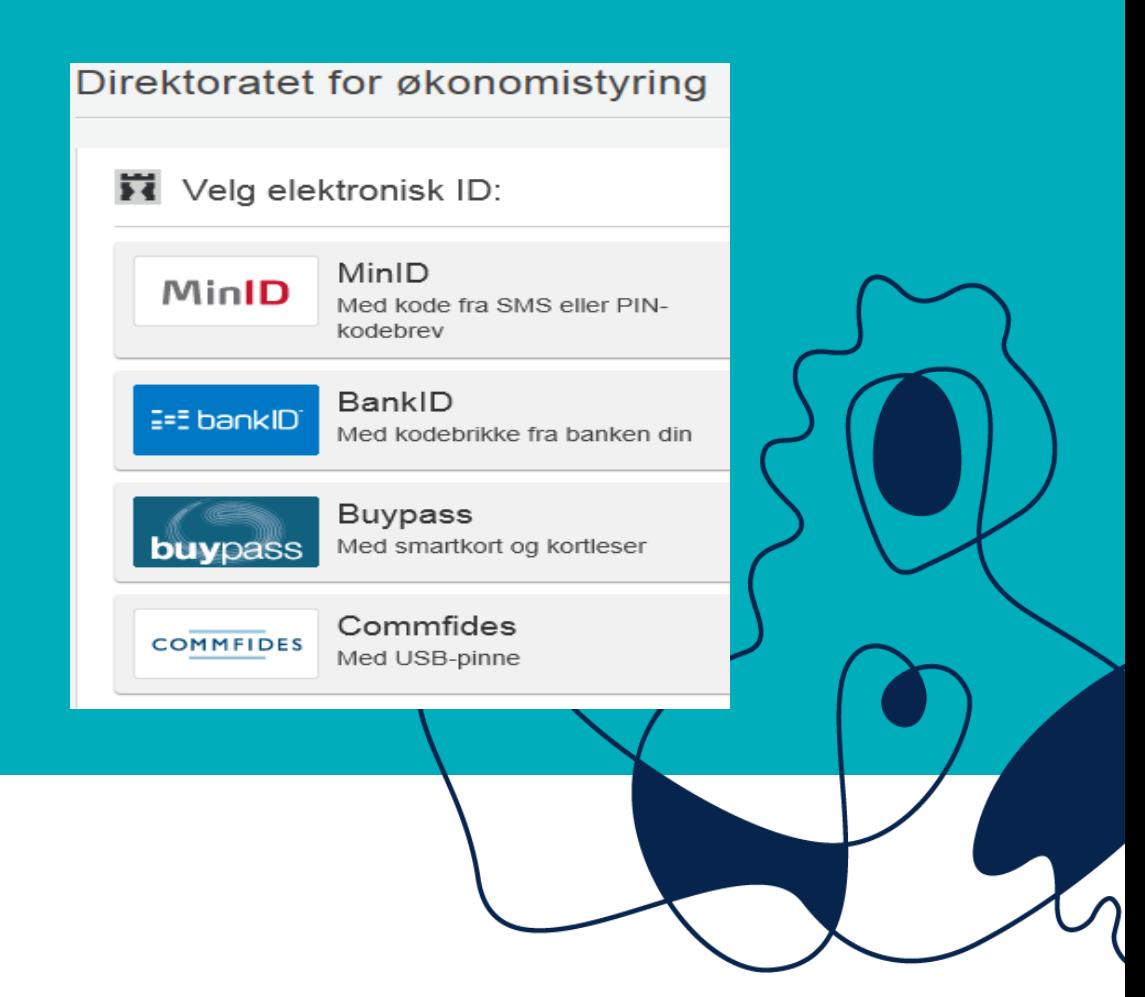

## Betalmeg

#### Følgende startside kommer opp etter innlogging:

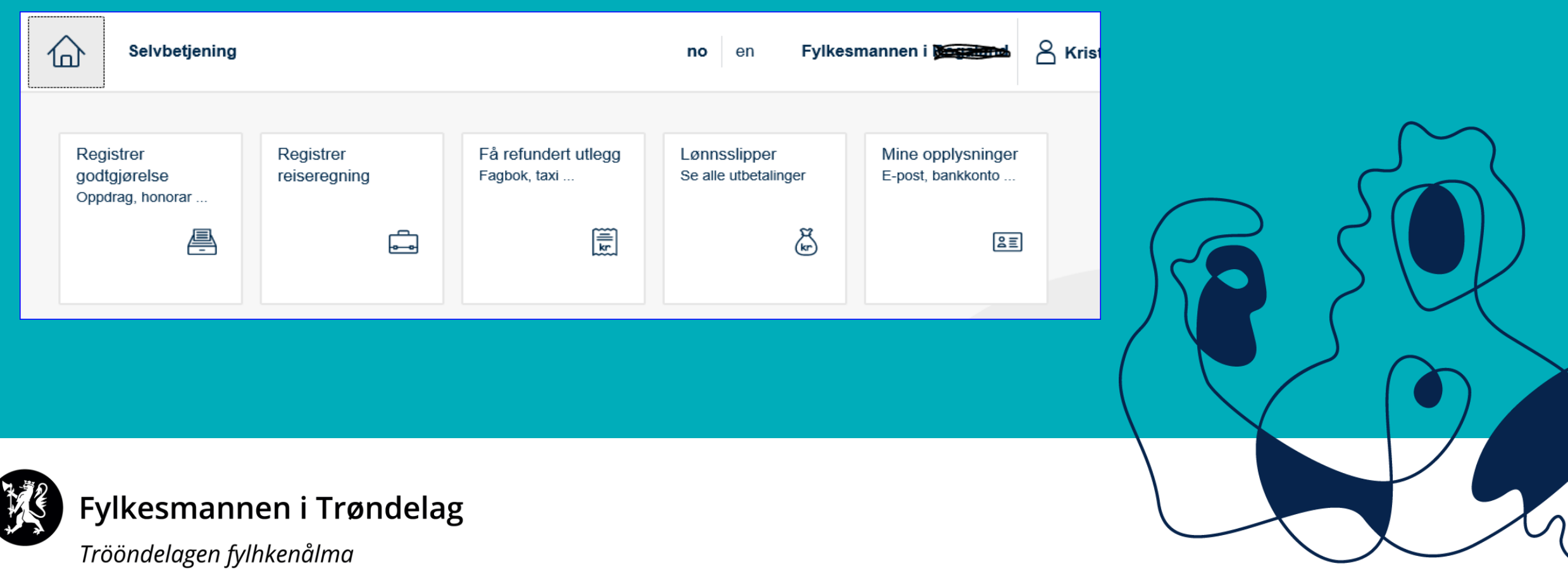

# Registrer godtgjørelse

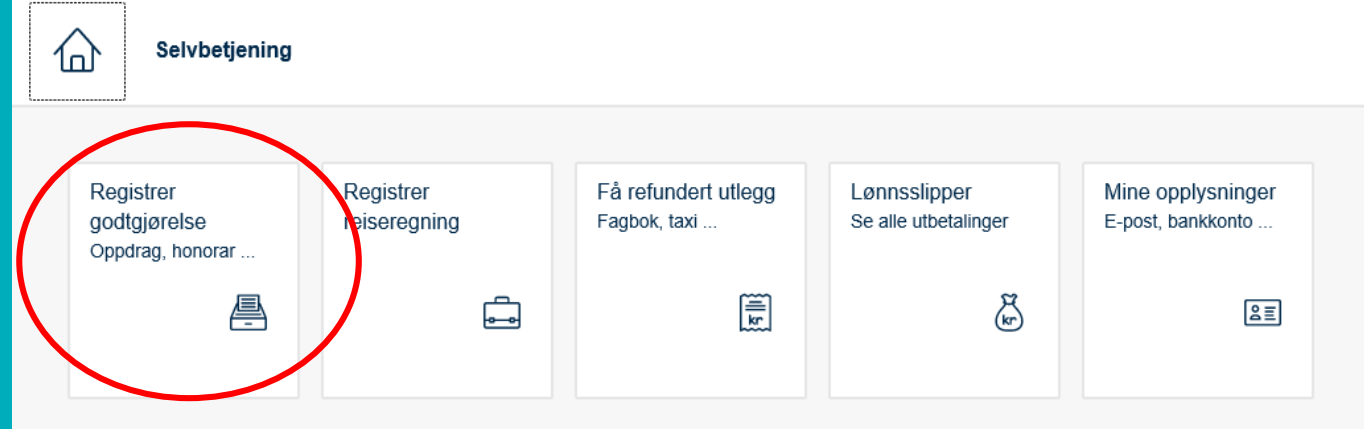

**Klikk på «+Lag ny» for å lage et skjema**

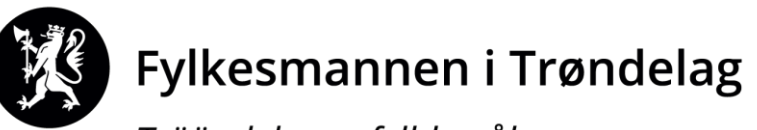

Trööndelagen fylhkenålma

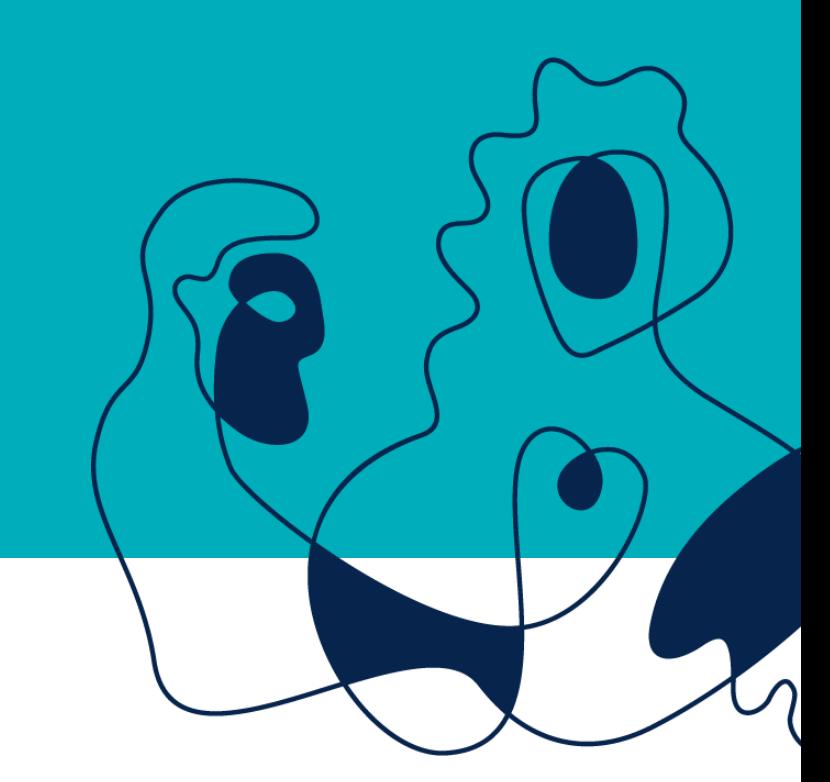

# Godtgjørelse, trinn 1 formål.

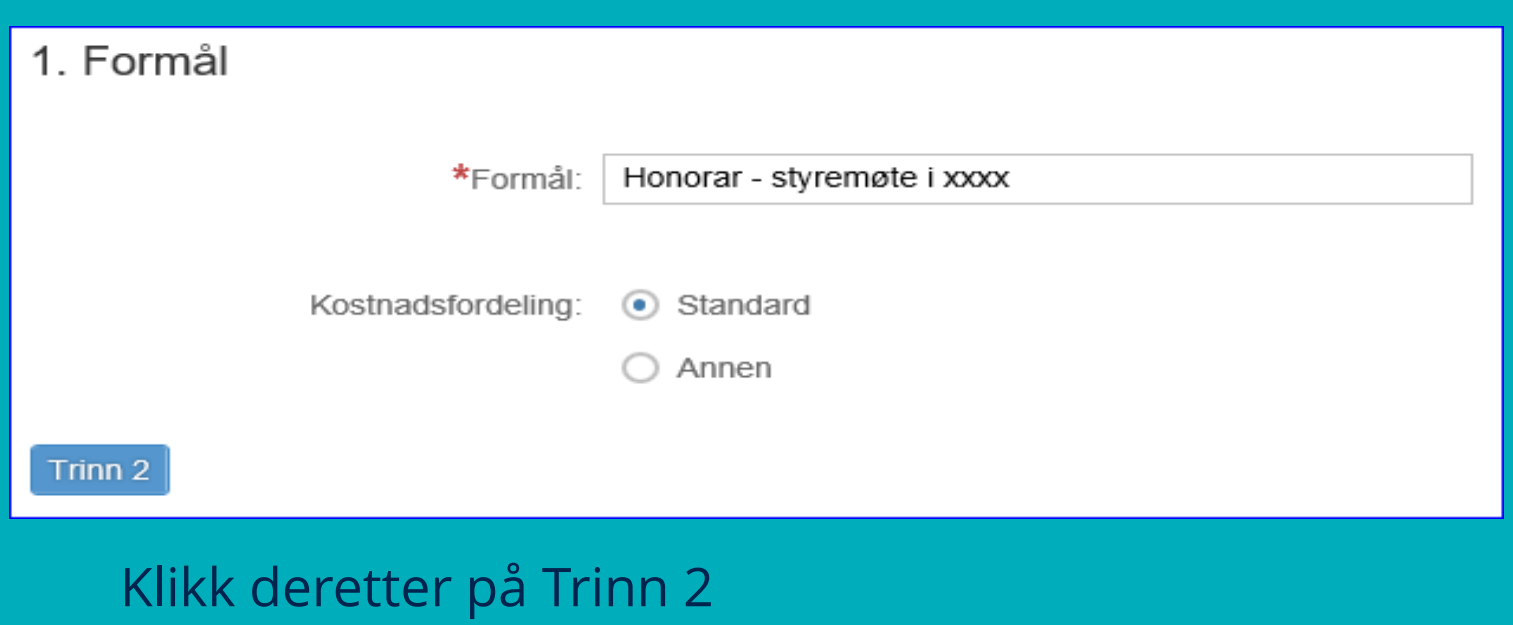

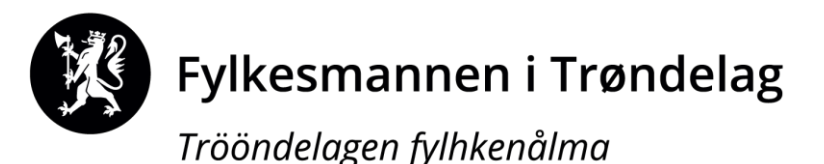

### Godtgjørelse trinn 2

- Klikk på «+Legg til godtgjørelse» For å registrere honoraret.
- Beskrivelse, eksempel møte i NP styret
- Dato, den datoen møte har vært
- Lønnart, velg **5534 Honorar**
- Legg inn antall timer og sats
- Trykk OK

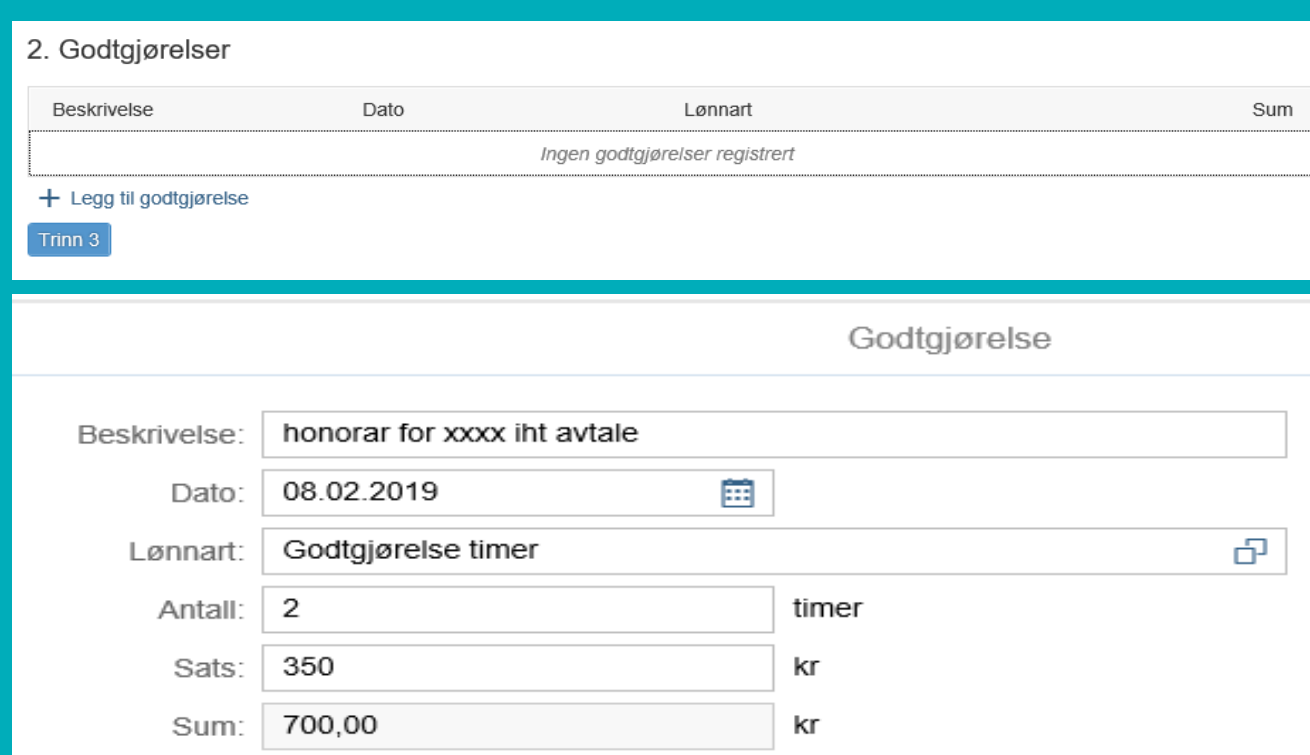

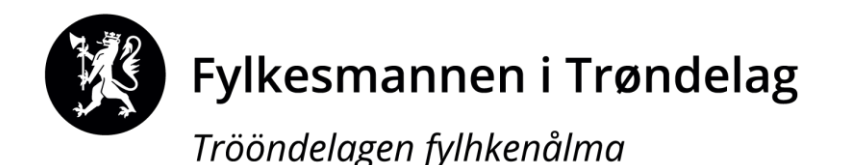

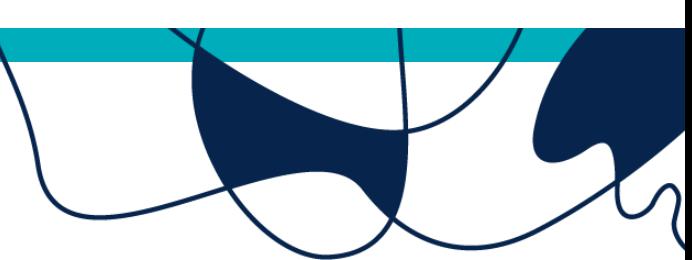

### Godtgjørelse trinn 3 og 4, innsending

Vedlegg kan legges til.

Kommentarfeltet brukes hvis du har informasjon/forklaring av oppdraget som bør være med for å dokumentere innsendingen.

#### **Gå til innsending**

Her kan du ta en siste kontroll av at alle opplysninger er lagt inn, før du klikker på den grønne knappen nederst til høyre «send til godkjenning».

> Send til godkjenning Avbryt

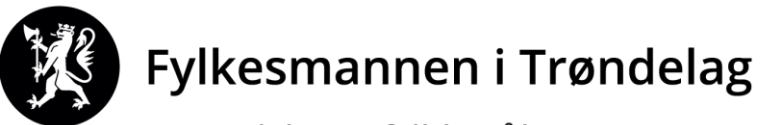

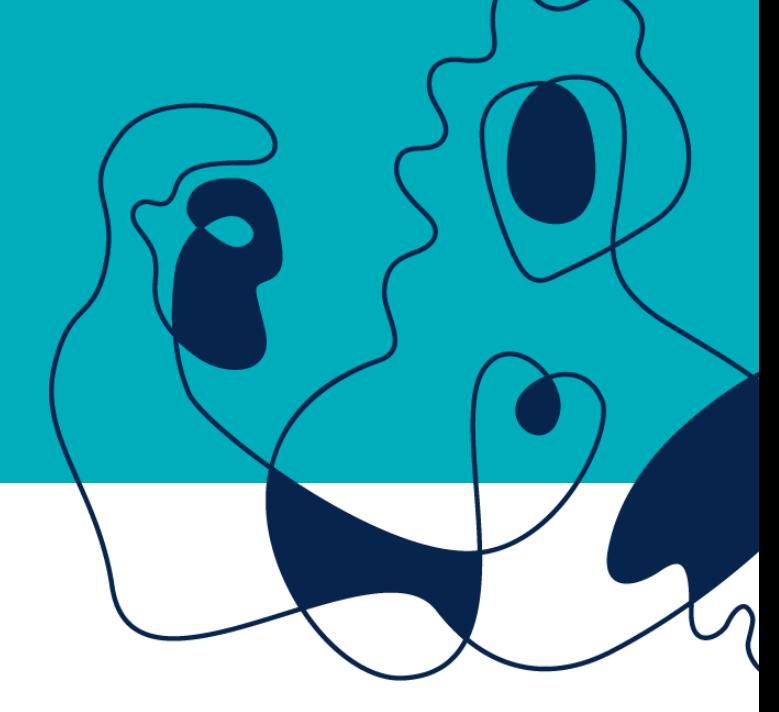

## Reiseregninger

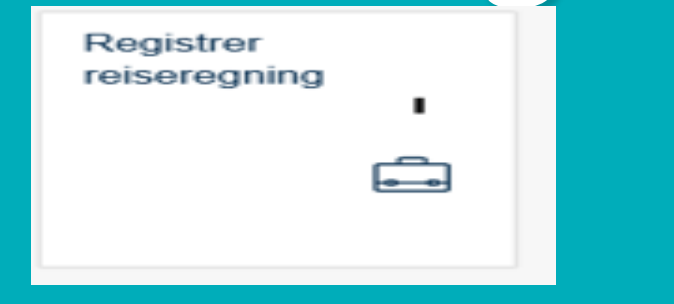

Fylkesmannen i Trøndelag

Trööndelagen fylhkenålma

Klikk på boksen «registrer reiseregning».

Da kommer du inn i et nytt bilde som vier en oversikt over dine tidligere reiser i venstremenyen, samt muligheten til å registrere en ny reise.

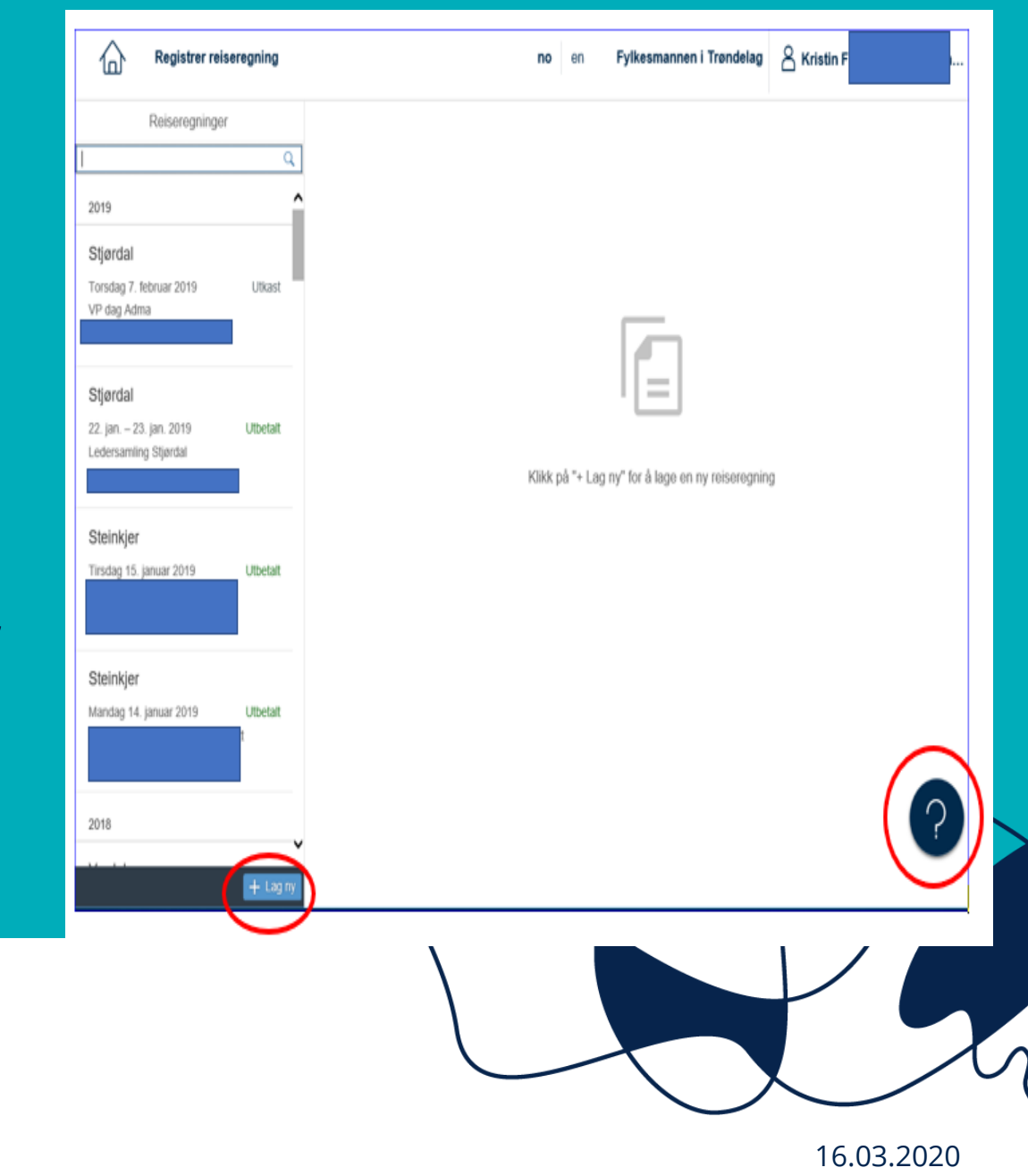

### Reiseregninger- trinn 1 Reiserute

- Startdato og tidspunkt (klokkeslett) må fylles ut , det er dette som styrer kostgodtgjøringen.
- Årsak/Formål er grunnen for reisen. Eksempelvis møte/konferanse/befaring
- Sted er destinasjonen for reisen, eksempelvis «Selbu/Tydal/Rindal/Røros».
- Regulativ: **For reiser vil det vanligste valget være dagsreiser.**
- Har reisen vart lengre enn en dag, brukes **«Tjenestereise på hotell»** ved hotellovernatting.

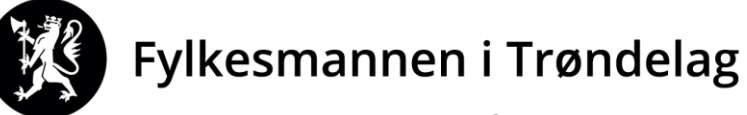

## Reiseregninger

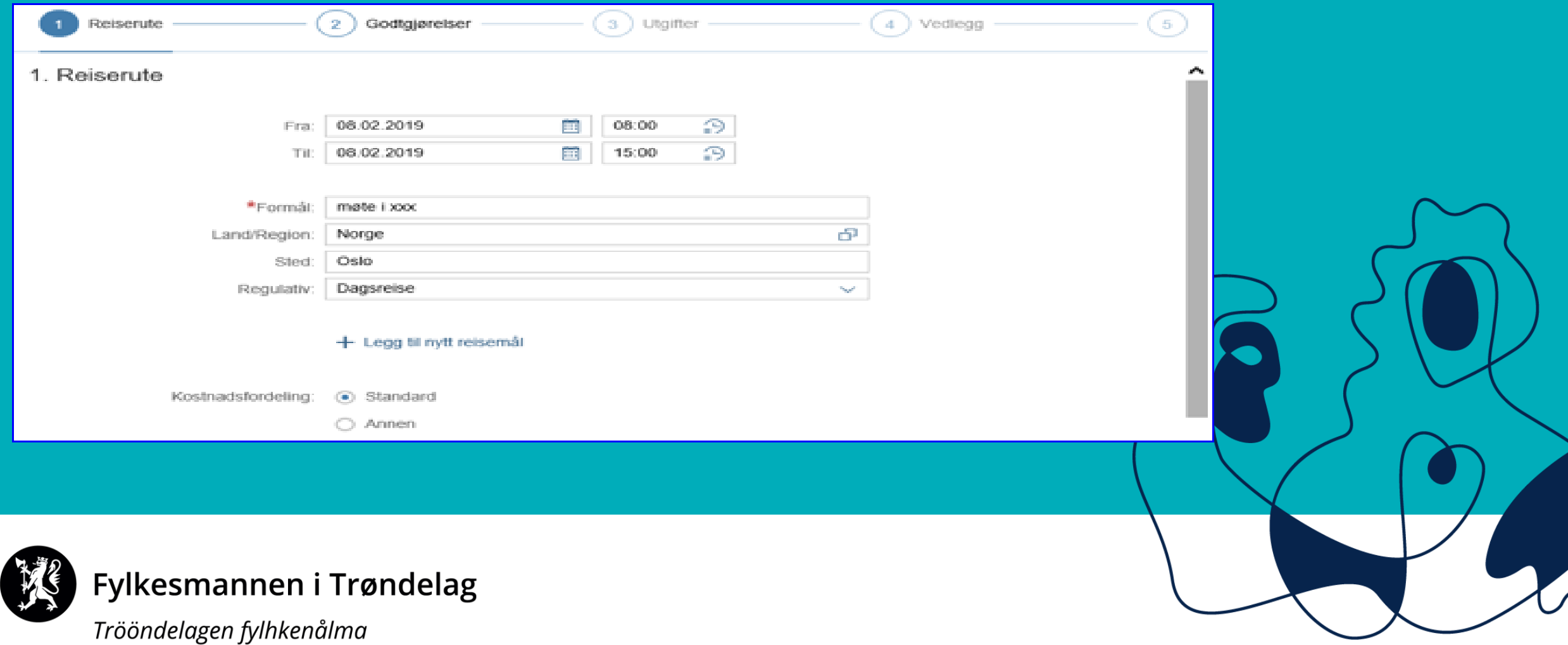

### Reiseregninger- trinn 2 Godtgjørelser

Ved registrering av kostgodtgjørelse så krysser det av for det. Husk å registrere de måltidene som du har fått i løpet av reisen.

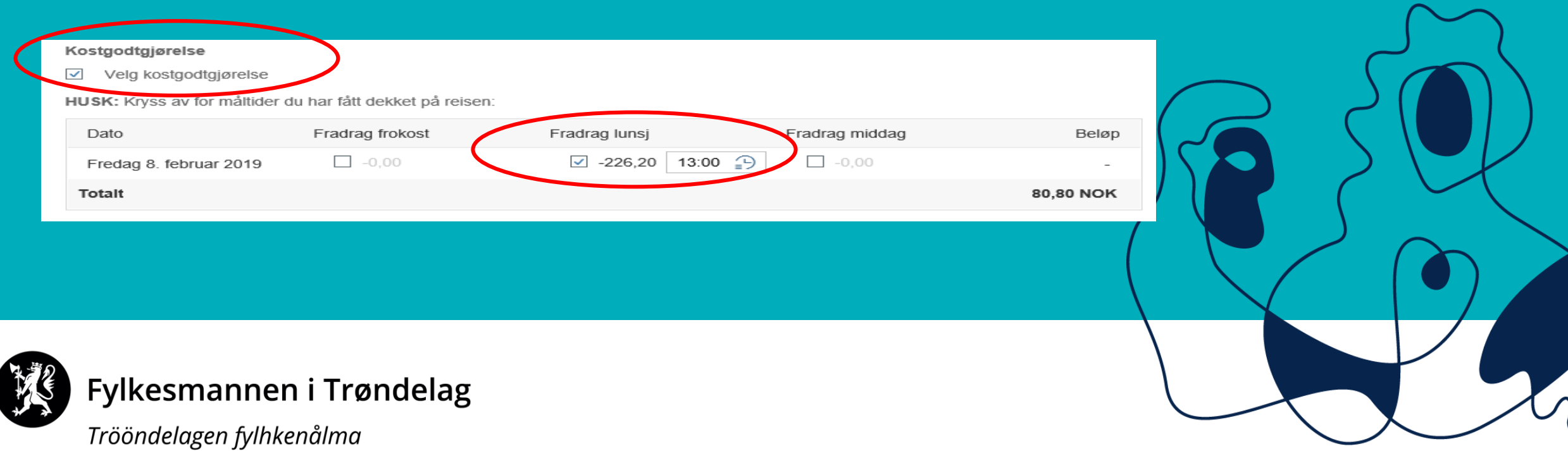

### Reiseregninger- kjøring med egen bil

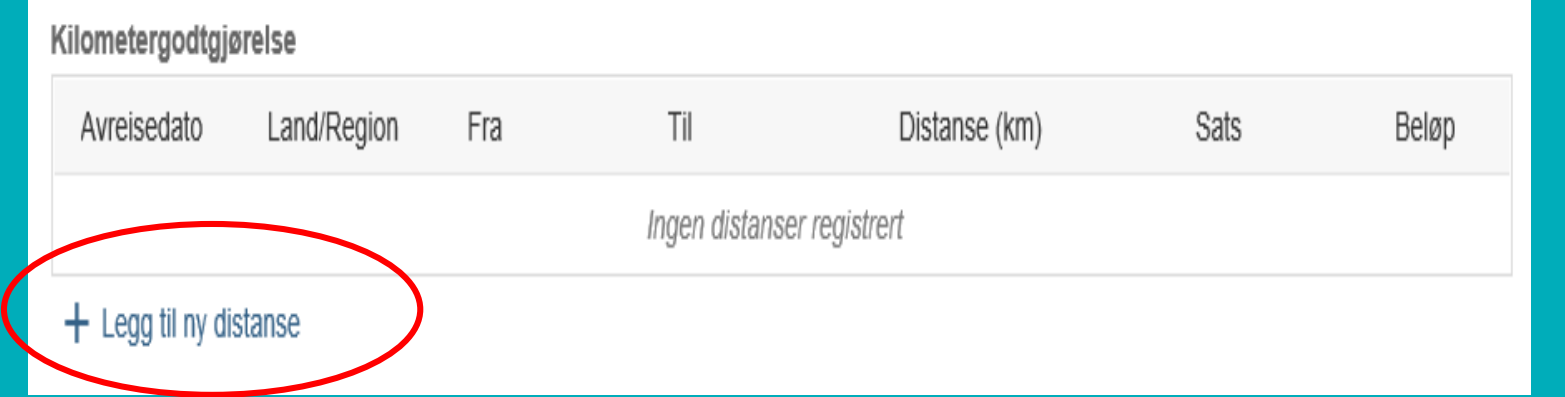

Når du legger inn kilometergodtgjørelse, legger du først inn antall kjørte kilometer. Hvis du har hatt passasjer på deler av turen, må det deles opp i flere linjer. Navnet på passasjer skal alltid oppgis i kommentarfeltet. Når all informasjon er lagt inn, trykker du på godkjenn.

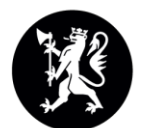

Fylkesmannen i Trøndelag

Trööndelagen fylhkenålma

### Reiseregninger –trinn 3 Utgifter

Klikk på «+ Legg til ny utgiftspost».

Da får du opp et bilde hvor du registrerer den første utgiften. Velg først «type» utgift fra rullegardinmenyen.

Bompenger er en utgiftstype som du ikke trenger å legge ved kvittering på, her må det oppgis hvilke bompasseringer utgiften gjelder.

Klikk på **«+ legg til ny utgiftspost»** for hvert utlegg du har hatt.

Husk å lagre ved å trykke på knappen **«OK».**

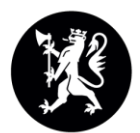

Fylkesmannen i Trøndelag

## Reiseregninger –trinn 4 Vedlegg

Hvis du har kvitteringer som skal legges ved reisen, gjøres det elektronisk.

Du kan enten laste opp kvitteringene under trinn 4 vedlegg, eller du kan laste opp vedlegg pr utgiftspost.

Hvis du bruker appen er det enklest å ta bilde av kvitteringen å legge ved

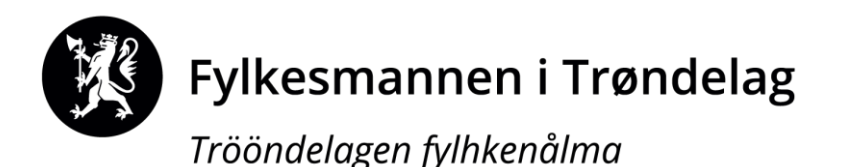

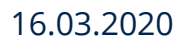

### Reiseregninger –trinn 5 Kommentar

Hvis det er noe som bør informeres om utover det som skrives som reisemål og årsak, oppgis det i kommentarfeltet.

Vi oppfordrer dere til å bruke kommentarfeltet *til den enkelte utgiftstypen* ved behov for å forklare utgiften.

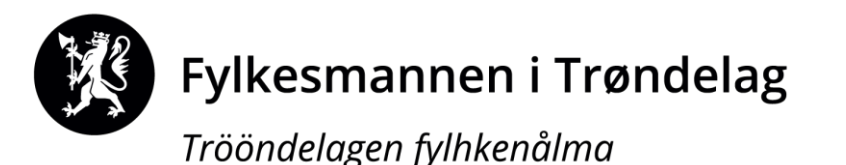

### Reiseregninger –gå til innsending

På denne siden kan du kontrollere om opplysningene er riktige. Hvis du trykker på «vis slipp» vil du få opp et sammendrag av hele reisen du har lagt inn

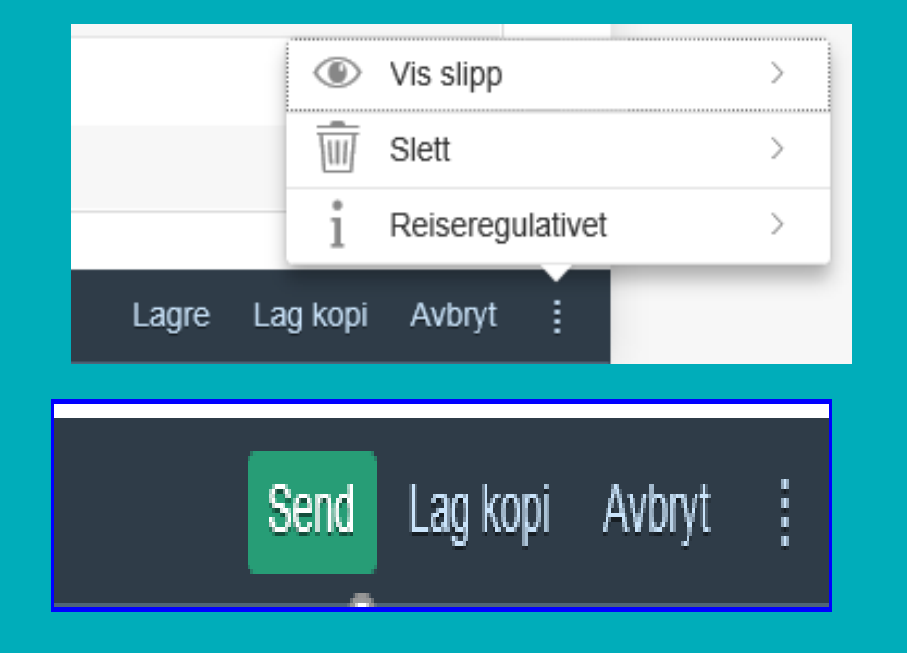

Når du har fått registrert alt og anser deg som ferdig med reisen så er det viktig å trykke på «Send».

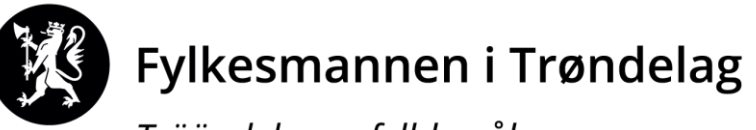

Hva skjer hvis det oppdages feil ved kontroll og godkjenning - som gjøres hos Fylkesmann?

Reiseregningen eller honorarskjemaet blir sendt i retur til deg, med beskjed om hva som må korrigeres.

Du vil få en epost om at du har ubehandlede oppgaver i din innkurv, bruk vedlagte lenke i mailen.

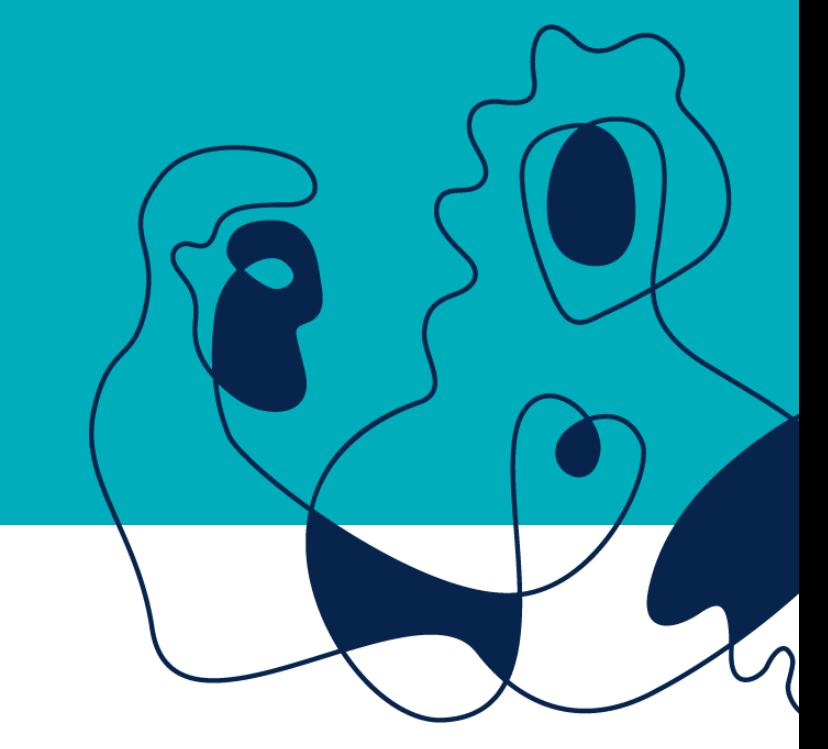

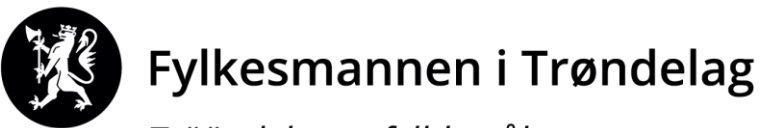

## **Kontaktinformasjonfylkesmannen i Trøndelag**

## Telefon: 74 16 80 00

( spør etter ansatte ved seksjon Virksomhetsutvikling) Mail:

## fmtlregnskap@fylkesmannen.no

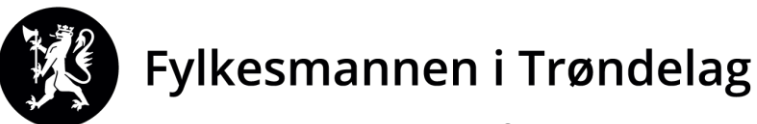

Postadresse:

## Fylkesmannen i Trøndelag Postboks 2600, 7734 Steinkjer

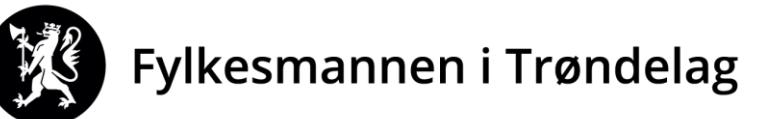

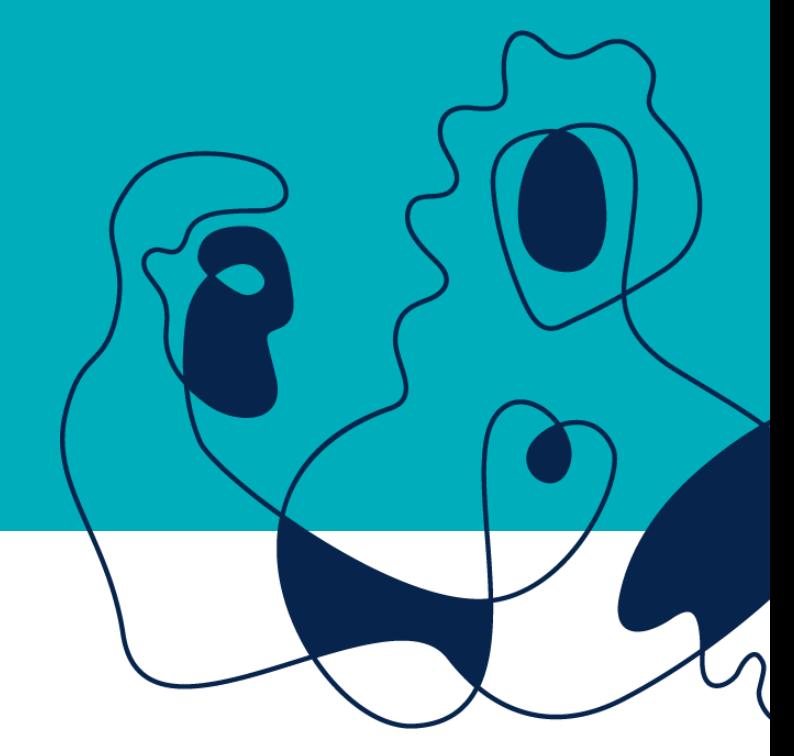